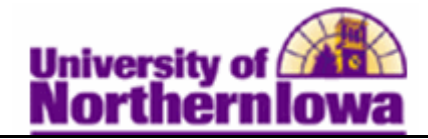

## **Viewing Class Rosters and Wait Lists**

**Purpose:** The following instructions describe how to view class rosters and wait lists in Campus Solutions.

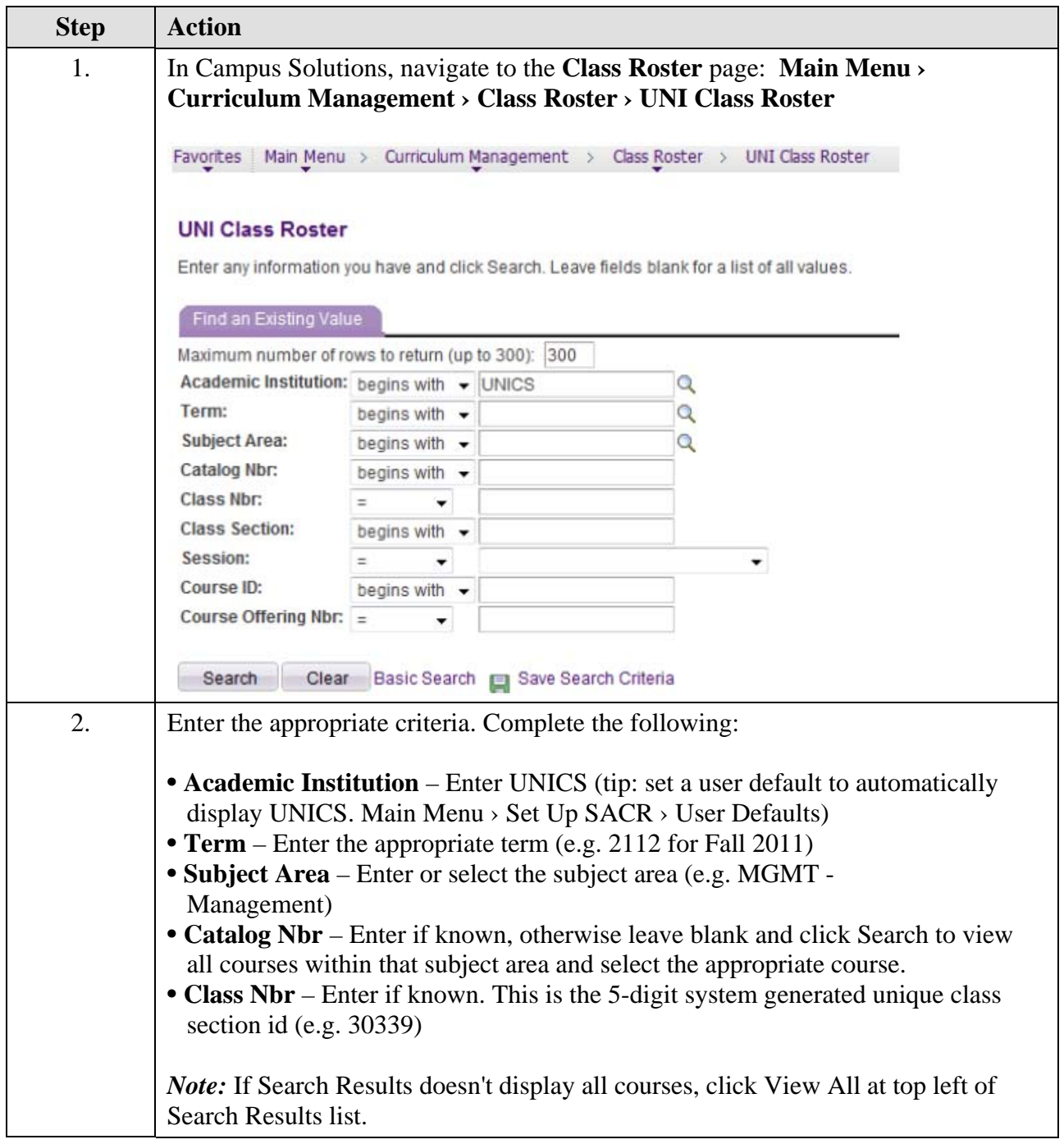

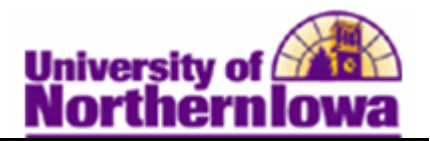

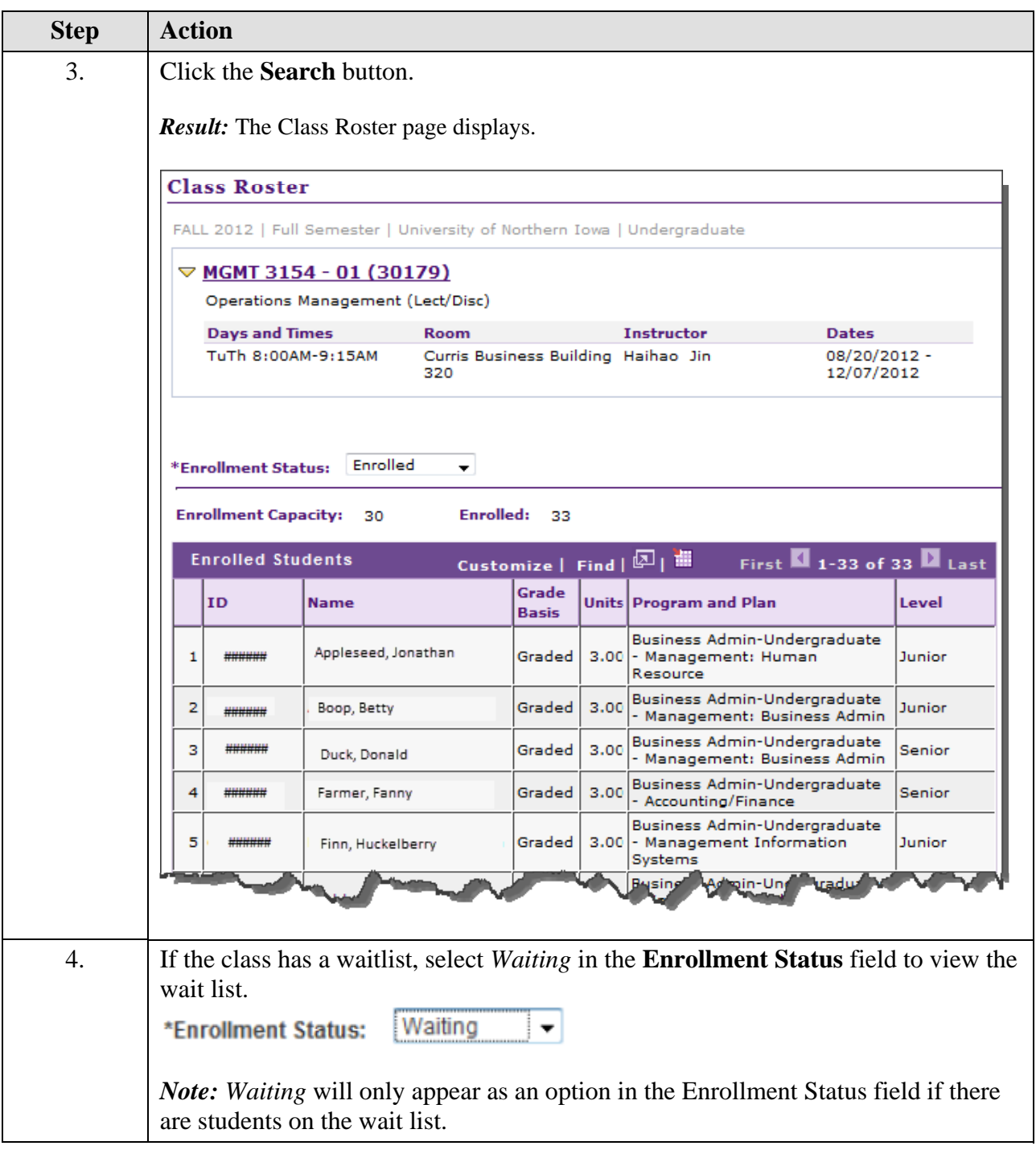

## **Tip: Printing the Class Roster**

- **Using Internet Explorer, Chrome, or Safari** –Click the **Print** button on the browser toolbar or select File, Print. If the roster is cutting off, try highlighting the entire roster and printing the selected area.
- **Using FireFox**  Right-click on the roster, select **This frame, Print frame.**